# HIZLI KAYIT GİDER TÜRLERİNE İLİŞKİN KULLANIM KILAVUZU

Gider kayıtlarının hızlı, kolay ve etkin bir şekilde yapılmasını sağlamak amacıyla geliştirilen hızlı kayıt türleri Serbest Meslek Kazanç Defteri, İşletme Defteri, Çiftçi İşletme Defteri ve Basit Usul Gider sayfalarında kullanıma açılmıştır.

Hızlı Kayıt Türlerini kullanarak kayıt yapmak için **"Muhasebe Bilgileri"** başlığı altında yer alan **"Gider Ekle"** sekmesi tıklanır.

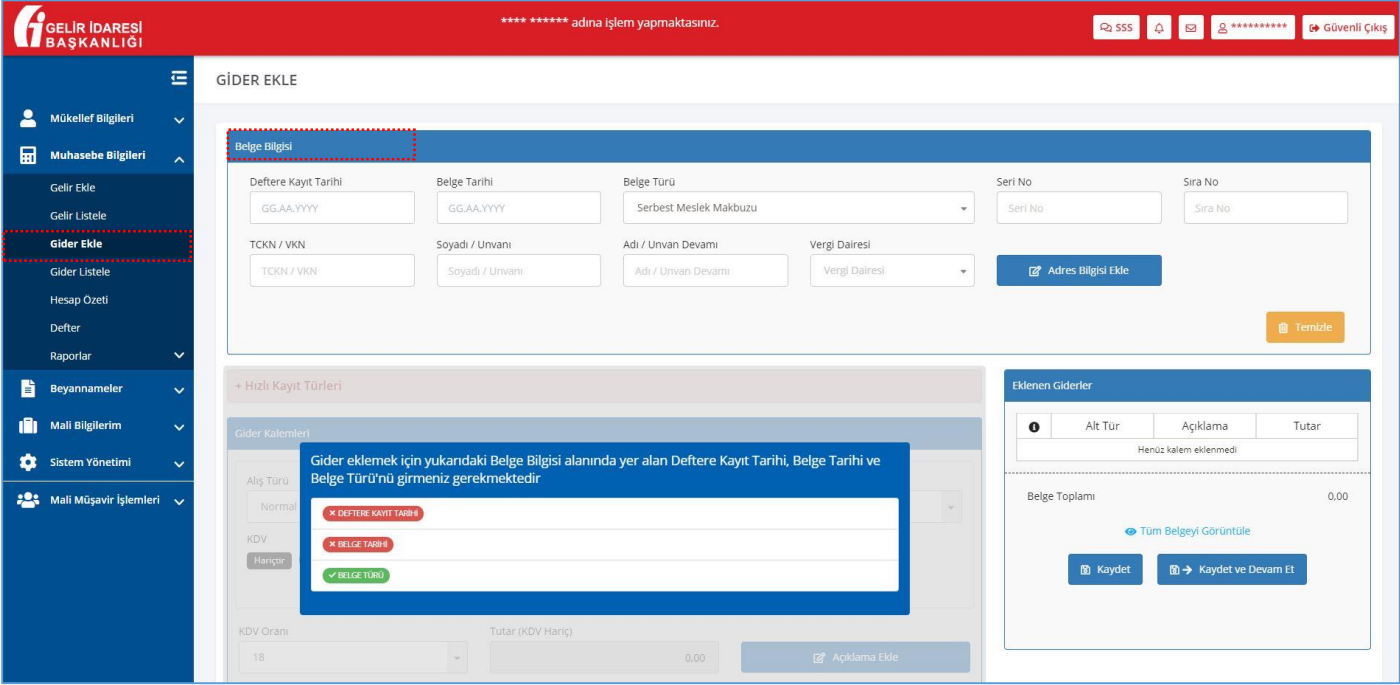

**Hızlı Kayıt Türleri** butonunun aktif olması için öncelikle **Belge Bilgisi** alanının doldurulması gerekmektedir. **Belge Bilgisi** alanı doldurulduktan sonra aktif olan **Hızlı Kayıt Türleri** butonu tıklanır ve uygun olan hızlı kayıt türü seçilir.

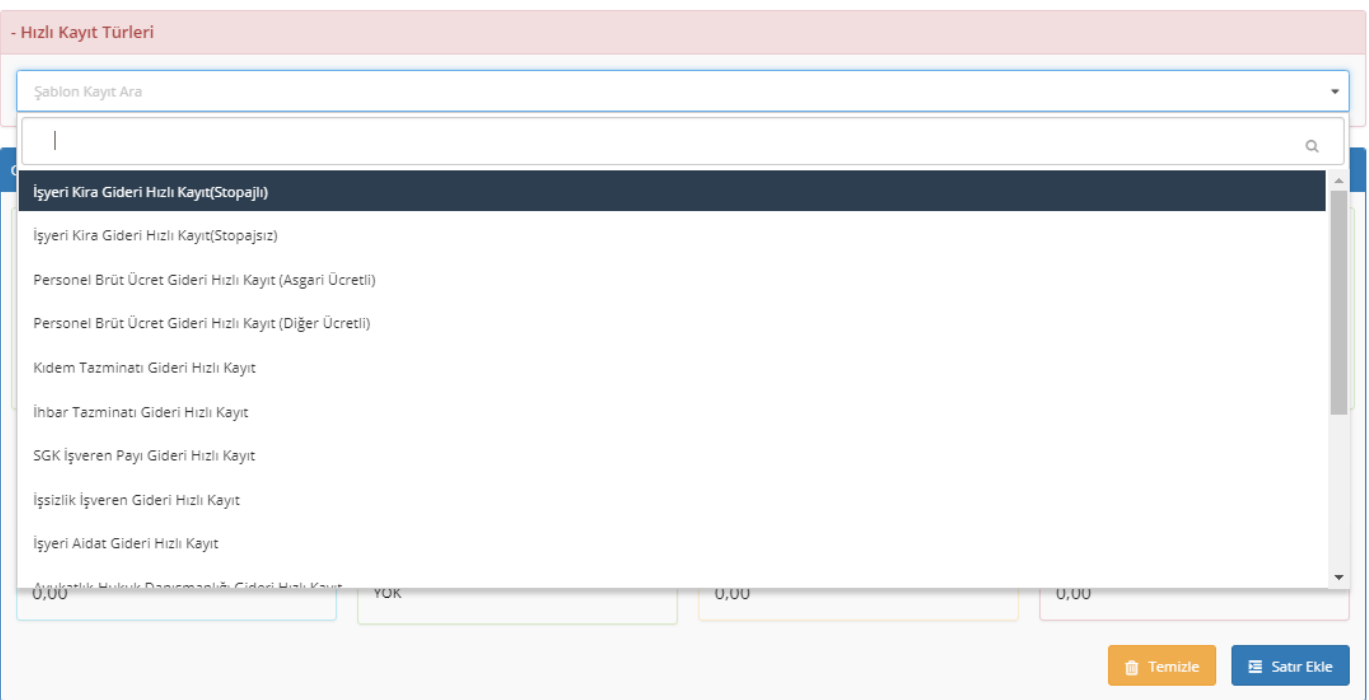

Belge Türü seçimine göre Hızlı Kayıt Türleri de değişkenlik göstermektedir. Uygun belge türü ve hızlı kayıt türü seçildikten sonra kayıt aşamasına geçilir.

#### **Hızlı Kayıt İşlemi İle Yapılabilecek Gider Kayıtları Aşağıda Sıralanmıştır:**

- $\ddot{\bullet}$  İşyeri Kira Gideri (Stopajlı)
- İşyeri Kira Gideri (Stopajsız)
- Personel Brüt Ücret Gideri (Asgari Ücretli)
- Personel Brüt Ücret Gideri (Diğer Ücretli)
- $\overline{\phantom{a}}$  Kıdem Tazminatı Gider
- $\ddot{\text{I}}$  Ihbar Tazminatı Gideri
- $\frac{1}{2}$  SGK İsveren Pavı Gideri
- İşsizlik İşveren Payı Gideri
- İşyeri Aidat Gideri
- Avukatlık Hukuk Danışmanlık Gideri
- **↓** Mali Müşavirlik Gideri
- **↓** Temizlik Gideri
- **↓** Gıda Harcamaları Gideri
- **<sup>↓</sup>** Taşıt Akaryakıt Gideri
- **E** Kırtasiye Malzemesi Gideri
- $\frac{1}{\sqrt{2}}$  **Taşıt Bakım Onarım Gideri**
- Seyahat ve Yol Gideri
- **Elektrik Tüketim Gideri**
- **↓** Su Tüketim Gideri
- **E** Noter Hizmet Gideri
- $\overline{\text{K} + \text{K} \cdot \text{K}}$  **Kargo Posta Kurya Gideri**
- $\div$  Telefon Faks İnternet Hizmet Gideri
- **↓** Otopark Hizmet Gideri
- **<sup>↓</sup>** Temsil Ağırlama Gideri
- Doğrudan Gider Yazılan Demirbaş

# HIZLI KAYIT GİDER TÜRLERİNE İLİŞKİN ÖRNEKLER

Sırasıyla *Mali Müşavirlik Gideri*, *Personel Brüt Ücret Gideri* ve *İşyeri Kira Gideri* konuları hızlı kayıt yöntemi kullanılarak kayıt yapılacaktır.

### 1 Mali Müşavirlik Gideri Hızlı Kayıt

Belge Bilgisi alanı doldurulduktan sonra Hızlı Kayıt Türleri kısmında *Mali Müşavirlik Gideri Hızlı Kayıt* seçeneği tıklanır.

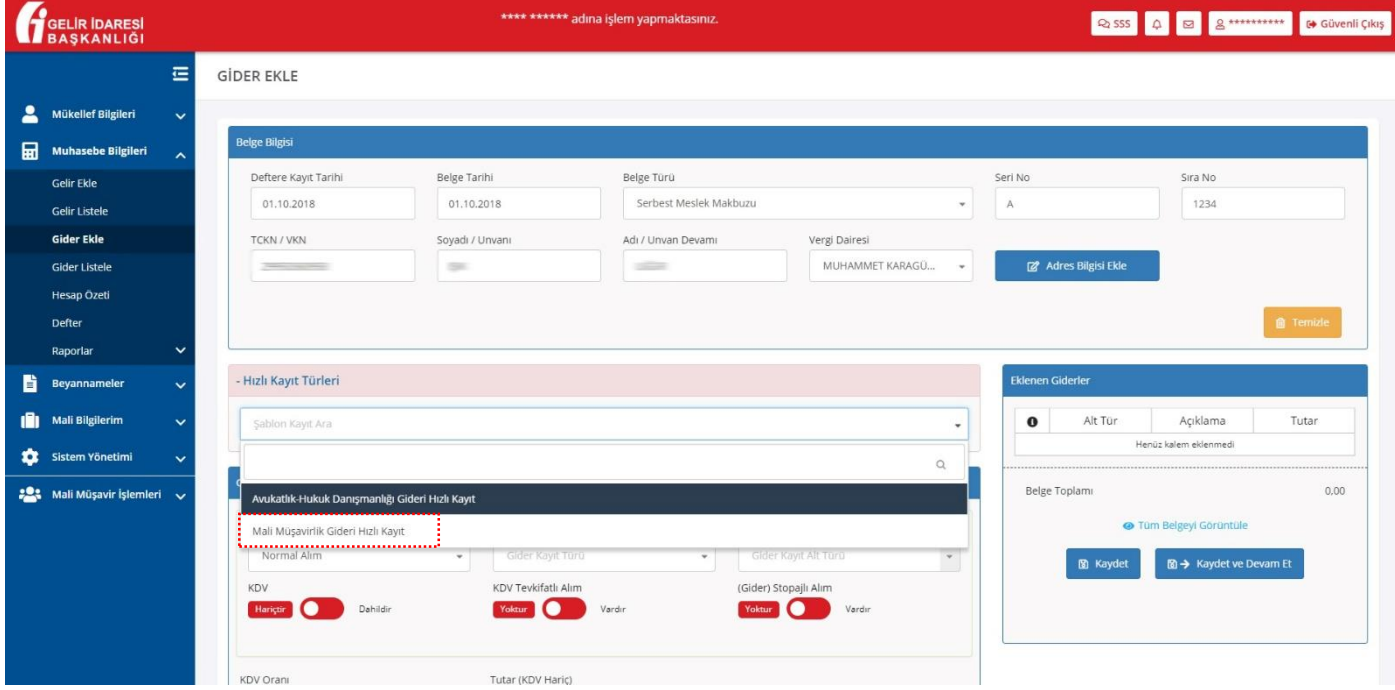

**Hızlı Kayıt Türleri** kısmında *Mali Müşavirlik Gideri Hızlı Kayıt* seçeneği tıklandıktan sonra Gider Kalemleri bölümündeki **Alış Türü**, **Gider Kayıt Türü**, **Gider Kayıt Alt Türü**, **KDV Oranı**, **Stopaj** ve **Tevkifat Durumu** kısımları sistem tarafından otomatik doldurulur. Bununla birlikte söz konusu bilgilerin manuel değiştirilmesi mümkündür.

İstenildiği takdirde **Açıklama Ekle** butonuna tıklanarak açıklama girilebilir.

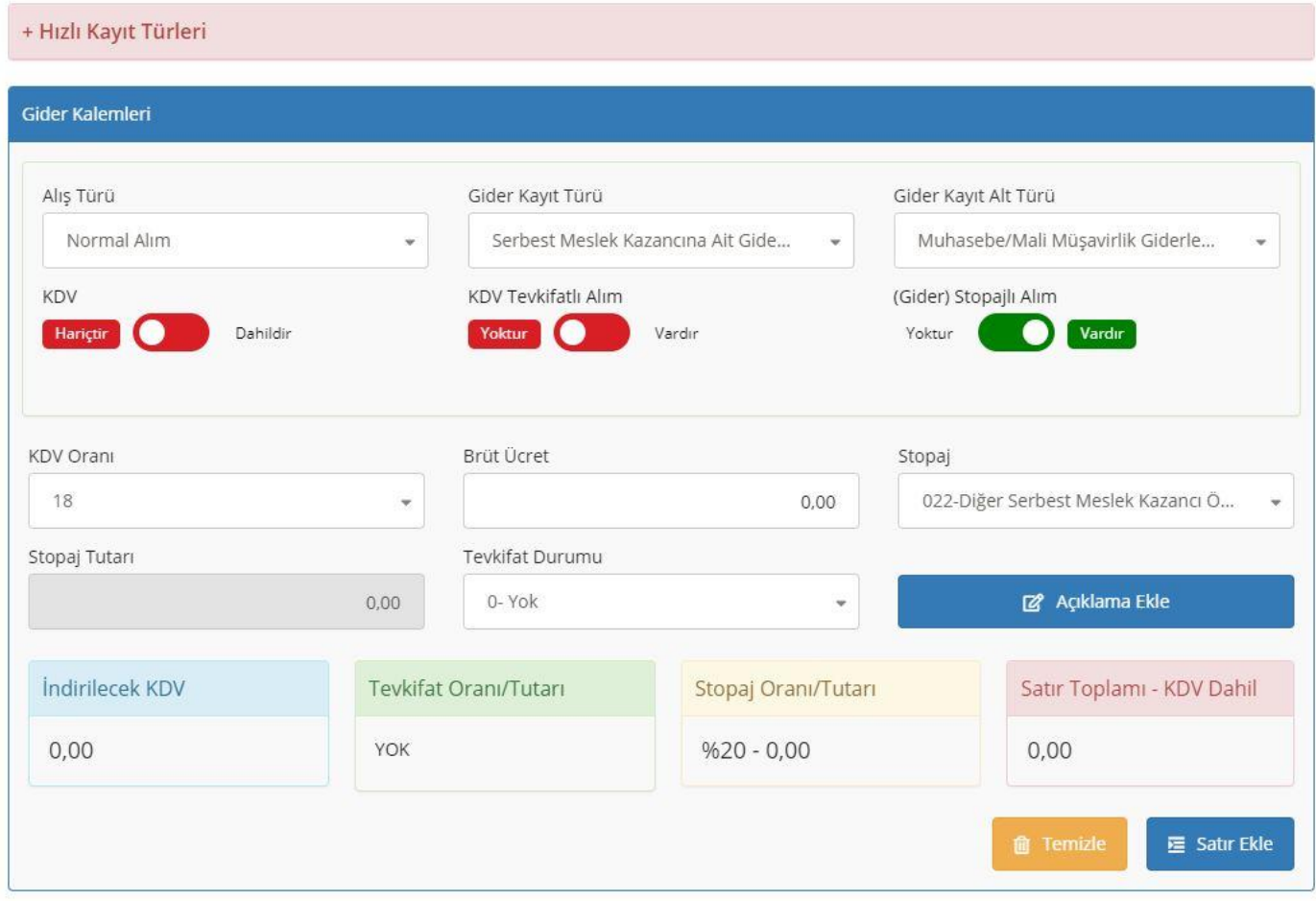

**Gider Kalemleri** bölümünde **Brüt Ücret** kısmı manuel olarak yazılır ve **Stopaj Tutarı** *brüt ücret* kısmından hareketle sistem tarafından otomatik doldurulur.

Kayıt kontrol edildikten sonra **Satır Ekle** butonu tıklanarak, eklenen giderler kısmına aktarılır.

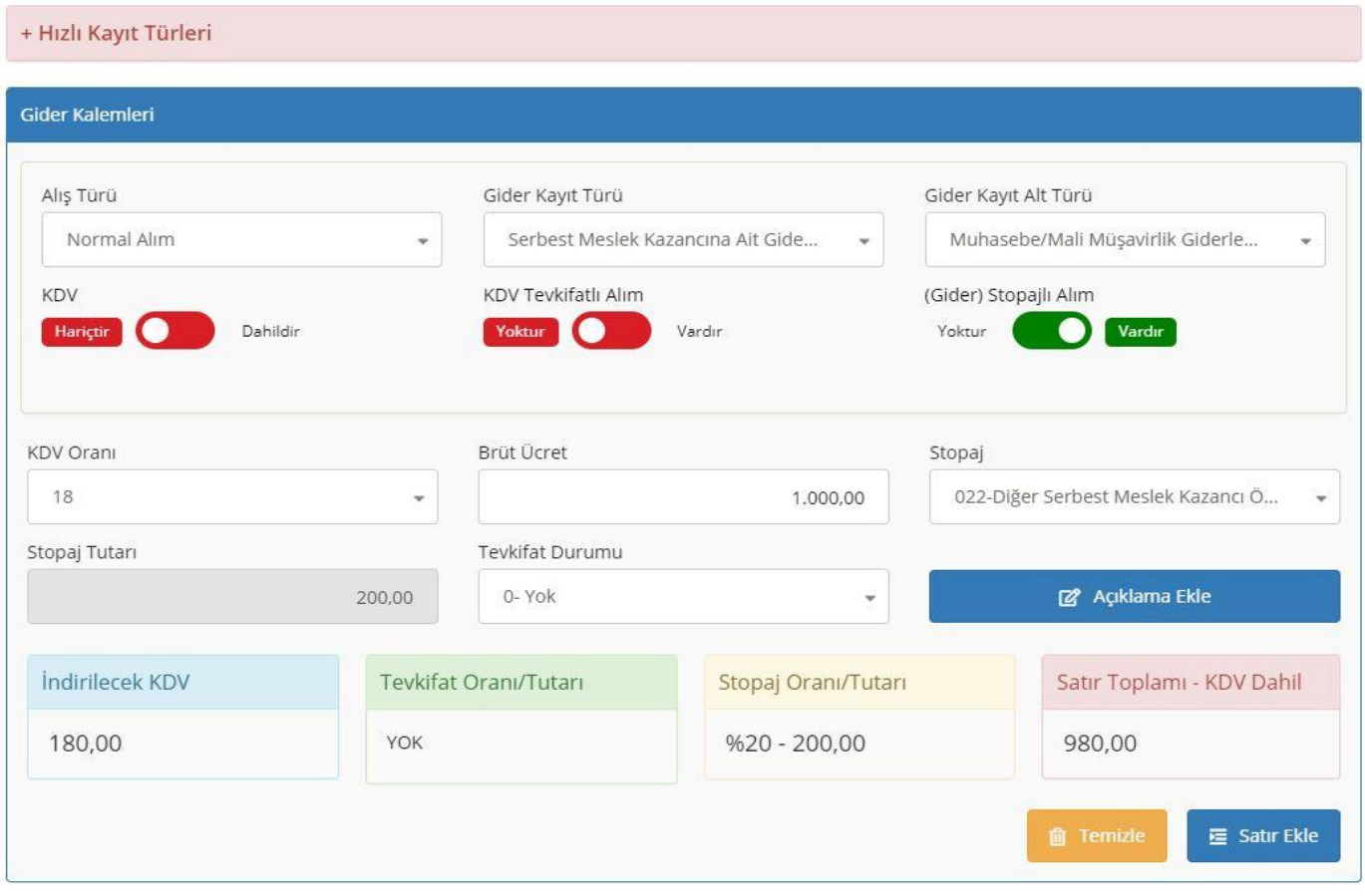

Kaydı tamamlamak için **Kaydet** veya **Kaydet ve Devam Et** butonu tıklanır.

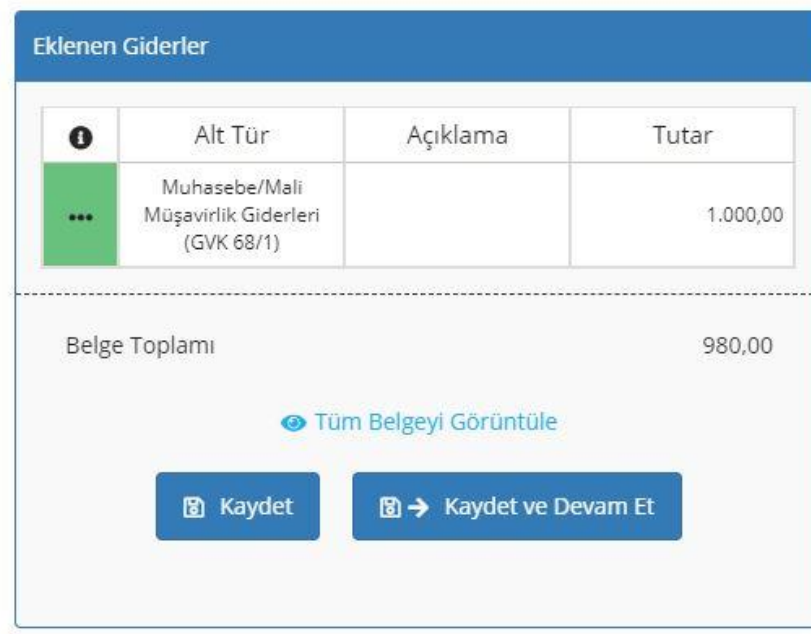

## 2 Personel Brüt Ücret Gideri Hızlı Kayıt (Diğer Ücretli)

Hızlı Kayıt Türleri kısmında *Personel Brüt Ücret Gideri Hızlı Kayıt(Diğer Ücretli)* seçeneği tıklanır.

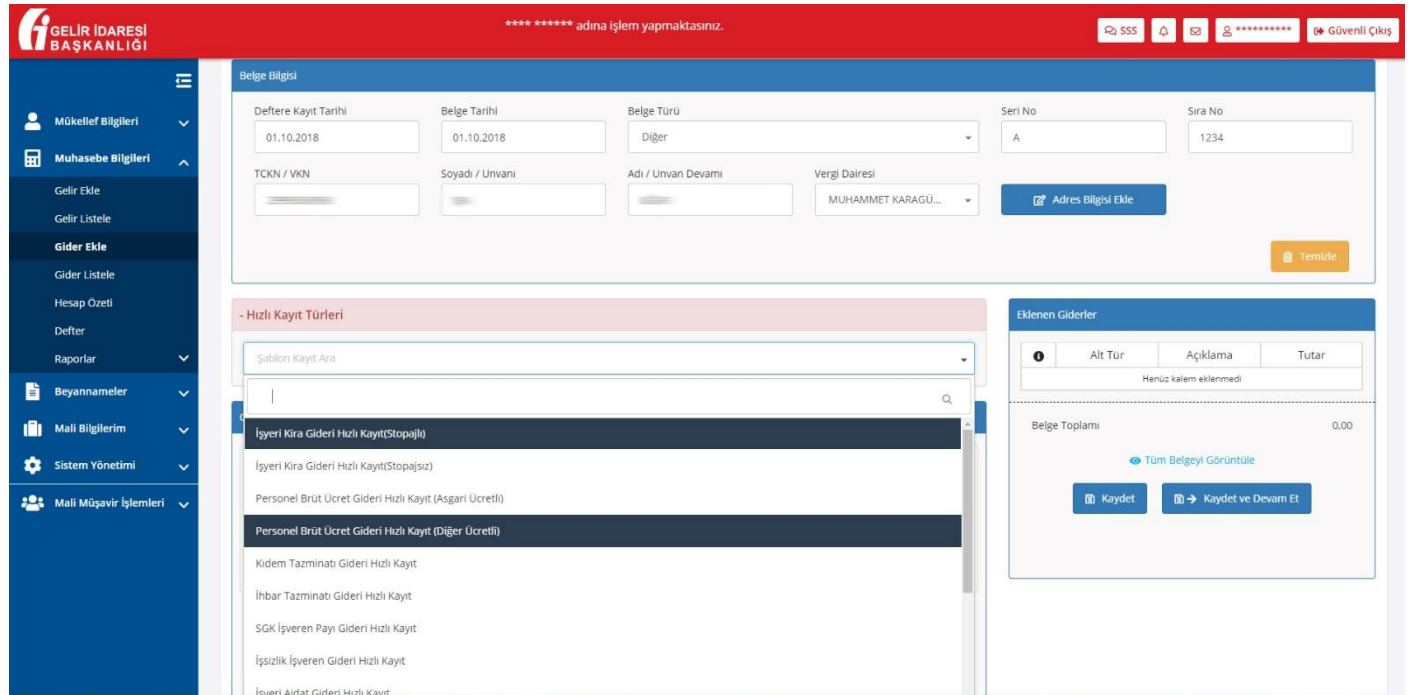

Gider Kalemleri bölümündeki **Alış Türü**, **Gider Kayıt Türü**, **Gider Kayıt Alt Türü**, **KDV Oranı** ve **Stopaj** kısımları sistem tarafından otomatik doldurulur.

**Tutar** ve **Stopaj Tutarı** kısımları manuel olarak doldurulur.

Kayıt kontrol edildikten sonra **Satır Ekle** butonu tıklanarak, eklenen giderler kısmına aktarılır.

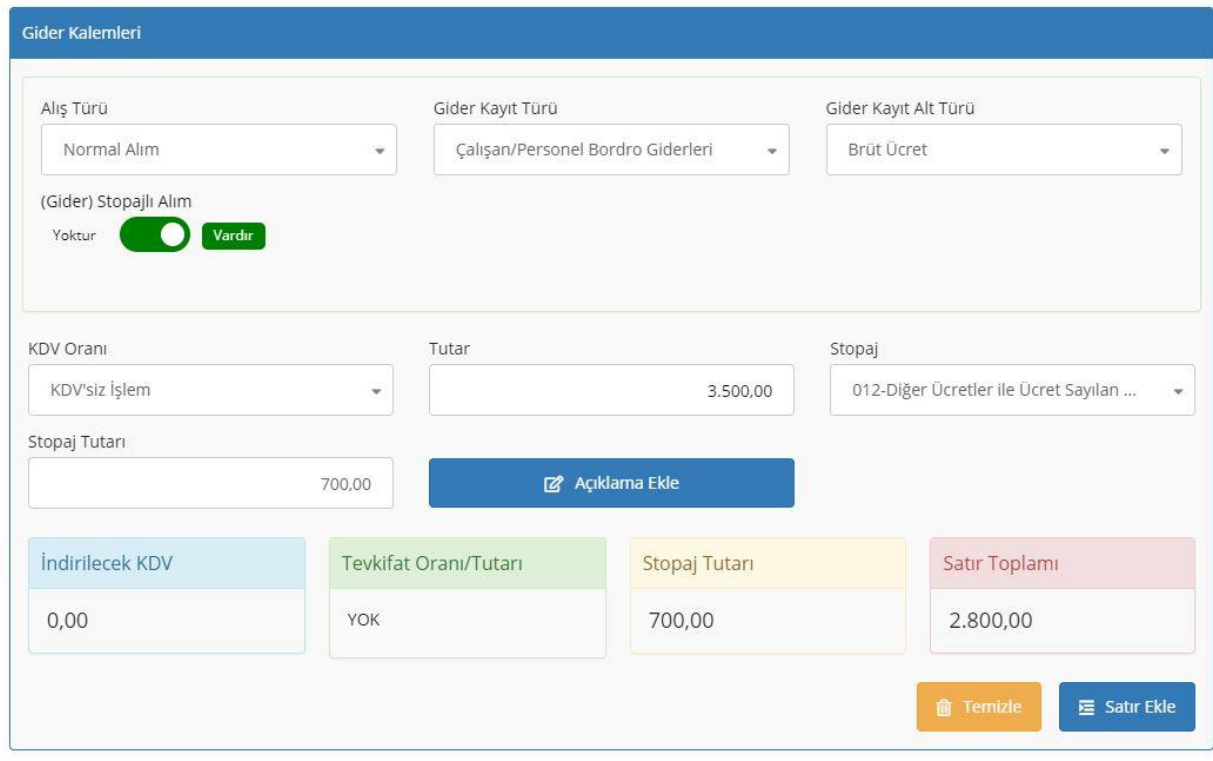

Kaydı tamamlamak için **Kaydet** veya **Kaydet ve Devam Et** butonu tıklanır.

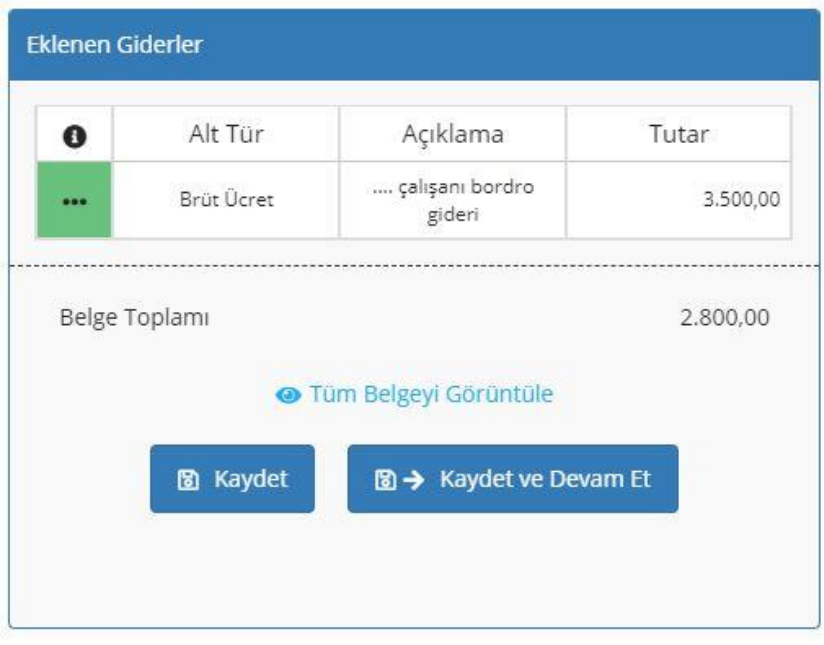

## 3 İşyeri Kira Gideri Hızlı Kayıt (Stopajlı)

Hızlı Kayıt Türleri kısmında *İşyeri Kira Gideri Hızlı Kayıt (Stopajlı)* seçeneği tıklanır.

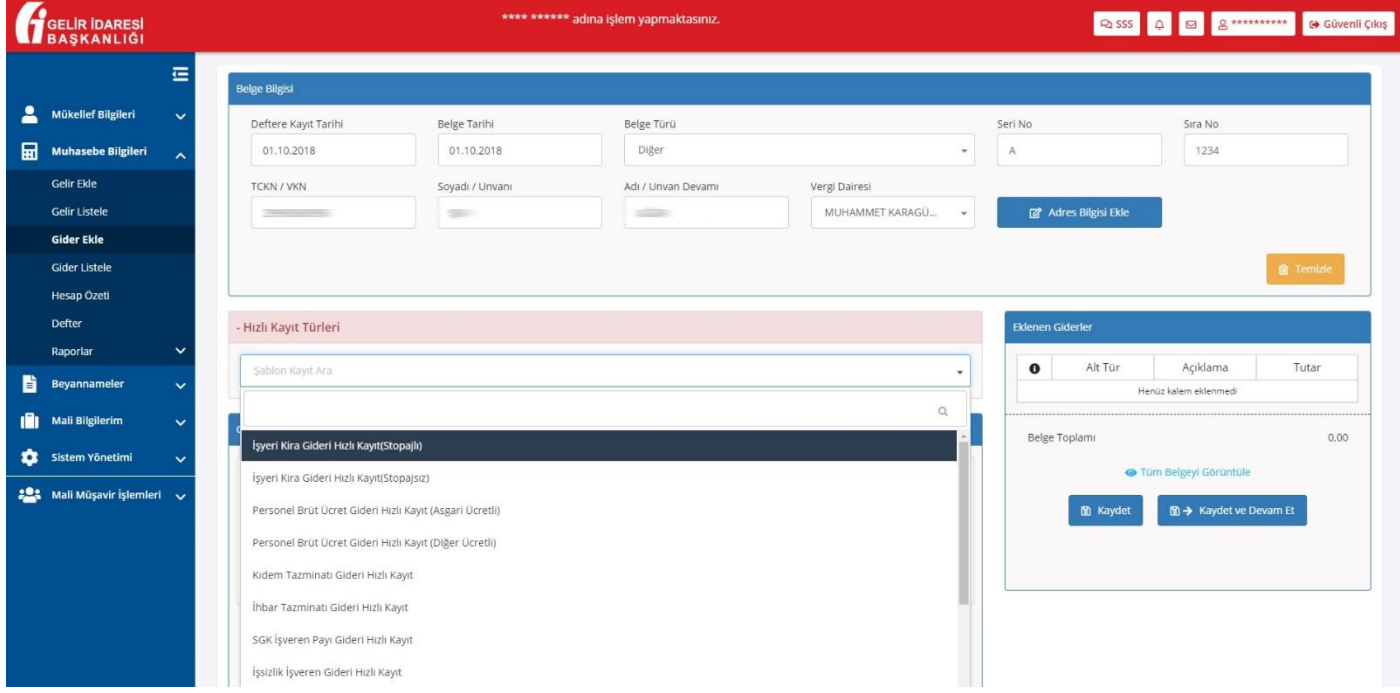

Gider Kalemleri bölümündeki **Alış Türü**, **Gider Kayıt Türü**, **Gider Kayıt Alt Türü**, **KDV Oranı** ve **Stopaj** kısımları sistem tarafından otomatik doldurulur.

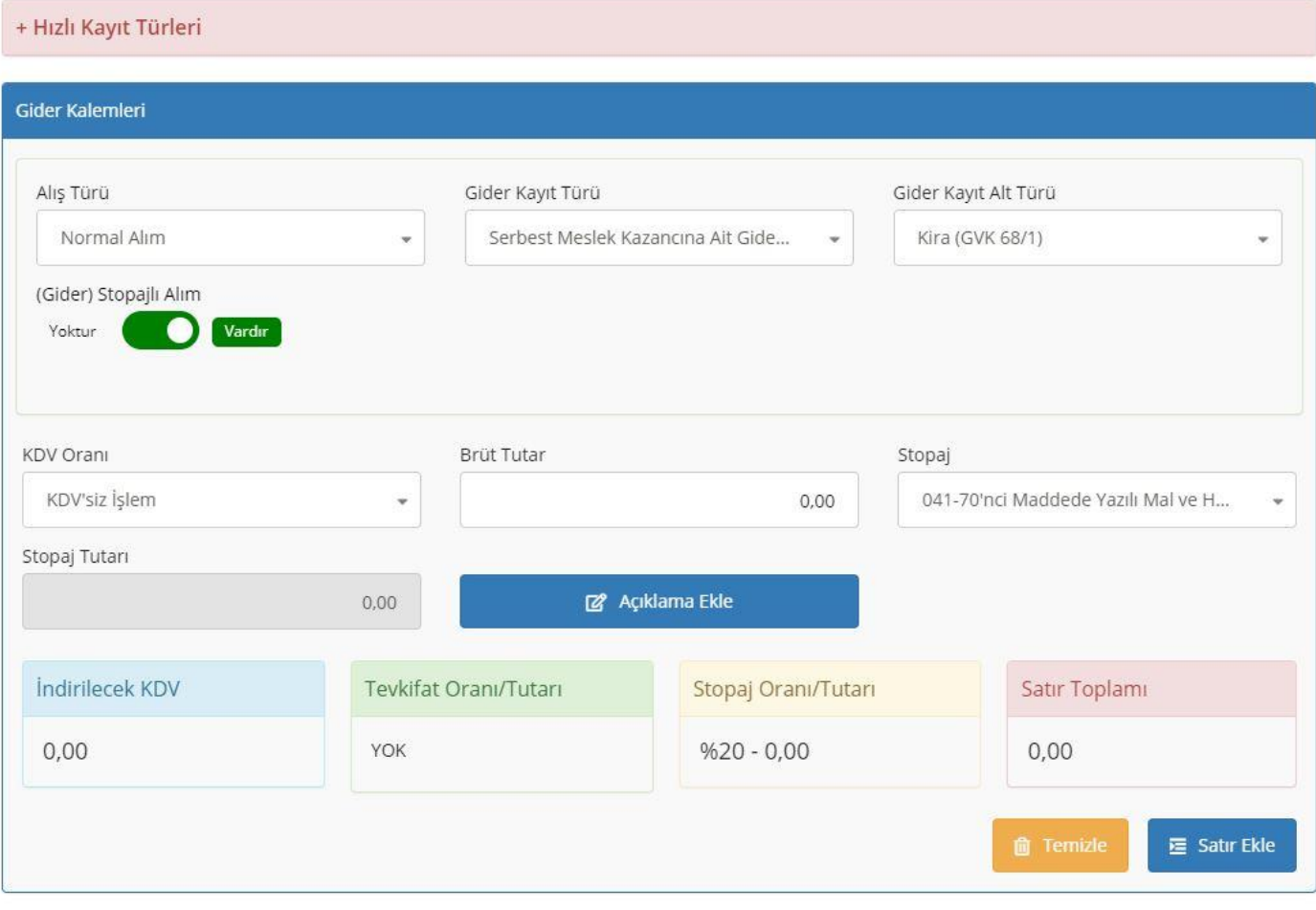

**Gider Kalemleri** bölümünde **Brüt Tutar** kısmı manuel olarak yazılır ve **Stopaj Tutarı** *brüt tutar* kısmından hareketle sistem tarafından otomatik doldurulur.

Kayıt kontrol edildikten sonra **Satır Ekle** butonu tıklanarak, eklenen giderler kısmına aktarılır.

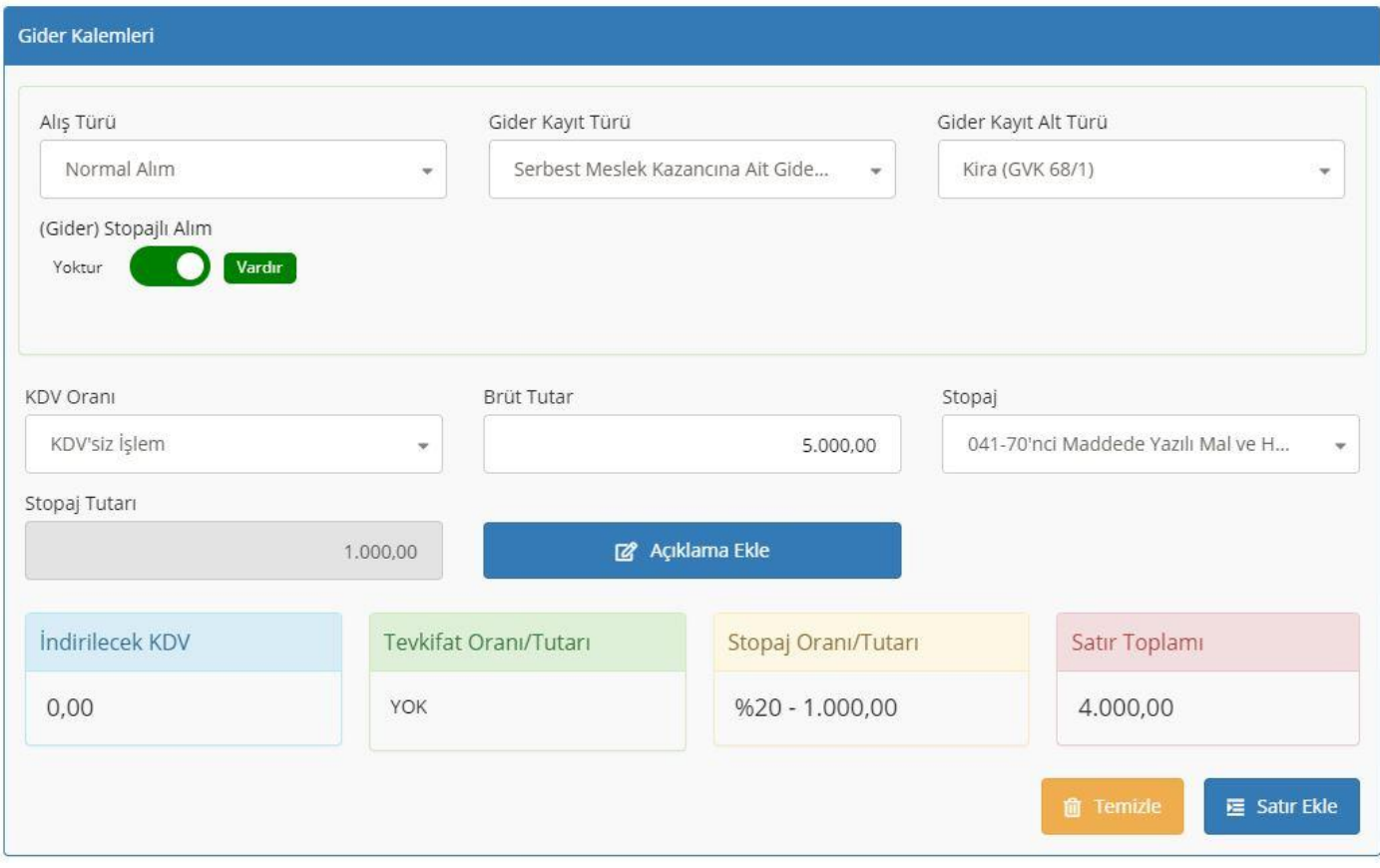

Kaydı tamamlamak için **Kaydet** veya **Kaydet ve Devam Et** butonu tıklanır.

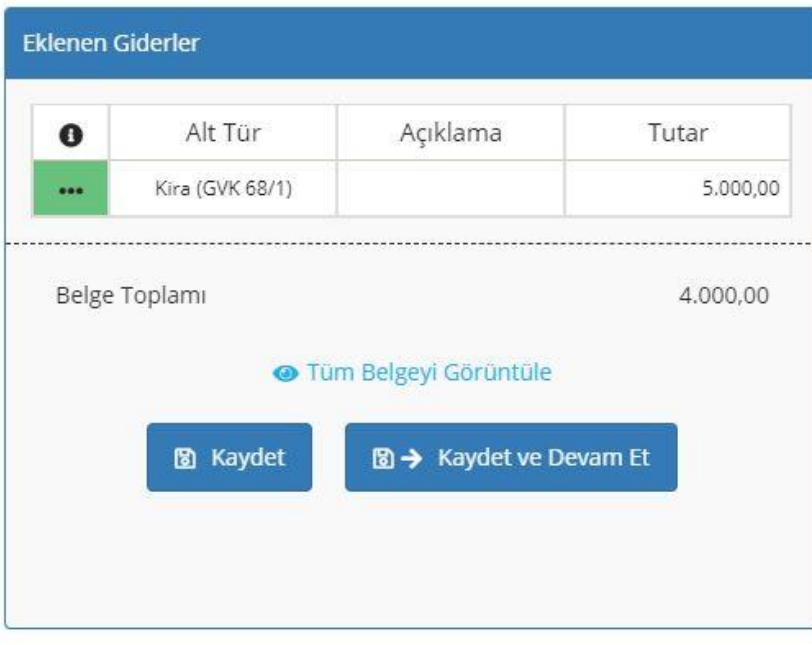